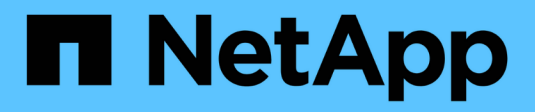

## **Insight Sicherheit**

OnCommand Insight

NetApp April 01, 2024

This PDF was generated from https://docs.netapp.com/de-de/oncommand-insight/configadmin/managing-security-on-the-insight-server.html on April 01, 2024. Always check docs.netapp.com for the latest.

# **Inhalt**

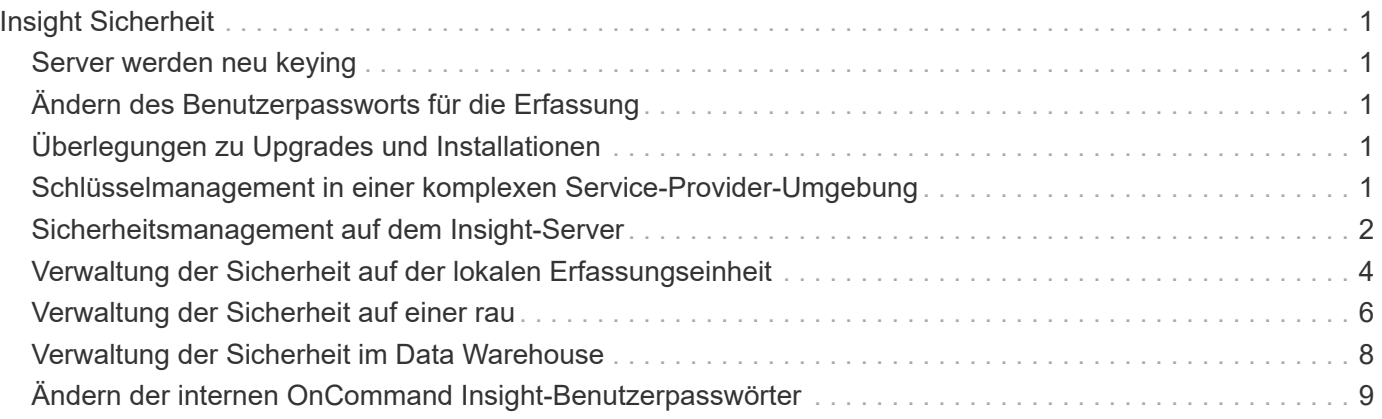

# <span id="page-2-0"></span>**Insight Sicherheit**

In Version 7.3.1 von OnCommand Insight wurden Sicherheitsfunktionen eingeführt, mit denen Insight Umgebungen noch sicherer arbeiten können. Zu den Funktionen gehören Verbesserungen der Verschlüsselung, das Hashing von Passwörtern und die Möglichkeit, interne Benutzer-Passwörter und Schlüsselpaare zu ändern, die Passwörter verschlüsseln und entschlüsseln. Sie können diese Funktionen auf allen Servern in der Insight-Umgebung verwalten.

Die Standardinstallation von Insight beinhaltet eine Sicherheitskonfiguration, bei der alle Standorte in Ihrer Umgebung dieselben Schlüssel und dieselben Standardpasswörter verwenden. Zum Schutz sensibler Daten empfiehlt NetApp, die Standardschlüssel und das Erfassungs-Benutzerpasswort nach einer Installation oder einem Upgrade zu ändern.

Verschlüsselte Passwörter der Datenquelle werden in der Insight Server-Datenbank gespeichert. Der Server verfügt über einen öffentlichen Schlüssel und verschlüsselt Passwörter, wenn ein Benutzer sie auf einer WebUI-Datenquellkonfigurationsseite eingibt. Der Server verfügt nicht über die privaten Schlüssel, die zum Entschlüsseln der in der Server-Datenbank gespeicherten Datenquellkennwörter erforderlich sind. Nur Acquisition Units (LAU, rau) verfügen über den privaten Schlüssel der Datenquelle, der zum Entschlüsseln von Passwörtern für Datenquellen erforderlich ist.

## <span id="page-2-1"></span>**Server werden neu keying**

Die Verwendung von Standardschlüsseln führt zu einer Sicherheitsanfälligkeit in Ihrer Umgebung. Standardmäßig werden Datenquellkennwörter in der Insight-Datenbank verschlüsselt gespeichert. Sie werden verschlüsselt und verwenden einen Schlüssel, der für alle Insight-Installationen verwendet wird. In einer Standardkonfiguration enthält eine an NetApp gesendete Insight Datenbank Passwörter, die theoretisch von NetApp entschlüsselt werden können.

## <span id="page-2-2"></span>**Ändern des Benutzerpassworts für die Erfassung**

Durch die Verwendung des standardmäßigen Benutzerpassworts für die Akquisition wird die Sicherheitslücke in Ihrer Umgebung behoben. Alle Akquisitionseinheiten verwenden den Benutzer "Acquisition", um mit dem Server zu kommunizieren. Raus mit Standardpasswörtern kann theoretisch eine Verbindung zu jedem Insight-Server herstellen, wobei Standardpasswörter verwendet werden.

## <span id="page-2-3"></span>**Überlegungen zu Upgrades und Installationen**

Wenn Ihr Insight-System nicht standardmäßige Sicherheitskonfigurationen enthält (Sie haben ein Rekeying durchgeführt oder Passwörter geändert), müssen Sie Ihre Sicherheitskonfigurationen sichern. Durch die Installation neuer Software oder in einigen Fällen eines Software-Upgrades wird das System auf eine Standardsicherheitskonfiguration zurückgesetzt. Wenn Ihr System auf die Standardkonfiguration zurückgesetzt wird, müssen Sie die nicht voreingestellte Konfiguration wiederherstellen, damit das System ordnungsgemäß funktioniert.

## <span id="page-2-4"></span>**Schlüsselmanagement in einer komplexen Service-Provider-Umgebung**

Ein Service-Provider kann mehrere OnCommand Insight-Kunden hosten, die Daten erfassen. Die Schlüssel

schützen Kundendaten vor unberechtigtem Zugriff durch mehrere Kunden auf dem Insight Server. Die Daten jedes Kunden werden durch spezifische Schlüsselpaare geschützt.

Diese Implementierung von Insight kann wie in der folgenden Abbildung dargestellt konfiguriert werden.

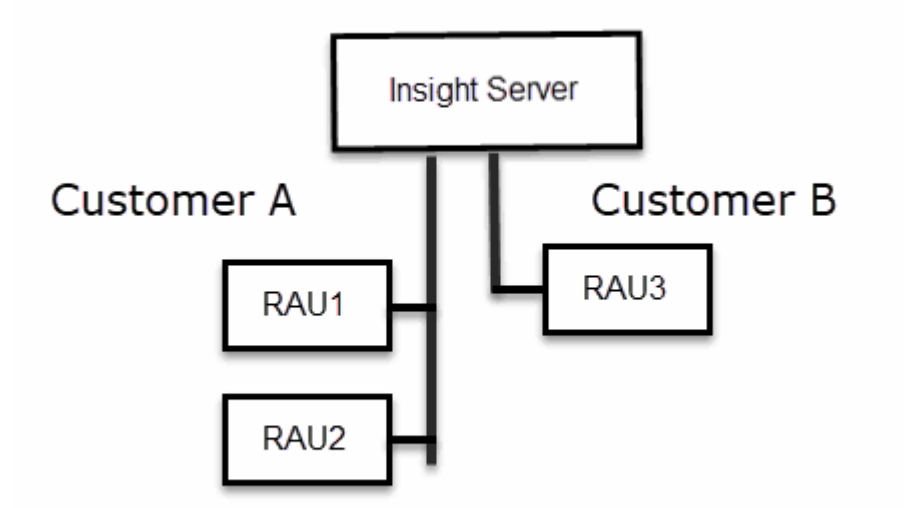

Sie müssen in dieser Konfiguration für jeden Kunden individuelle Schlüssel erstellen. Kunde A benötigt identische Schlüssel für beide raus. Kunde B benötigt einen einzigen Schlüsselsatz.

Die Schritte, die Sie Unternehmen würden, um die Verschlüsselungsschlüssel für Kunde A zu ändern:

- 1. Führen Sie eine Remote-Anmeldung beim Server durch, auf dem RAU1 gehostet wird.
- 2. Starten Sie das Sicherheitsadministrator-Tool.
- 3. Wählen Sie Verschlüsselungsschlüssel ändern, um die Standardschlüssel zu ersetzen.
- 4. Wählen Sie Backup, um eine ZIP-Sicherungsdatei der Sicherheitskonfiguration zu erstellen.
- 5. Führen Sie eine Remote-Anmeldung beim Server durch, auf dem RAU2 gehostet wird.
- 6. Kopieren Sie die Sicherungszip-Datei der Sicherheitskonfiguration auf RAU2.
- 7. Starten Sie das Sicherheitsadministrator-Tool.
- 8. Stellen Sie die Sicherheitssicherung von RAU1 auf dem aktuellen Server wieder her.

Die Schritte, die Sie Unternehmen würden, um die Verschlüsselungsschlüssel für Kunde B zu ändern:

- 1. Führen Sie eine Remote-Anmeldung beim Server durch, auf dem RAU3 gehostet wird.
- 2. Starten Sie das Sicherheitsadministrator-Tool.
- 3. Wählen Sie Verschlüsselungsschlüssel ändern, um die Standardschlüssel zu ersetzen.
- 4. Wählen Sie Backup, um eine ZIP-Sicherungsdatei der Sicherheitskonfiguration zu erstellen.

## <span id="page-3-0"></span>**Sicherheitsmanagement auf dem Insight-Server**

Der securityadmin Mit dem Tool können Sie Sicherheitsoptionen auf dem Insight-

Server verwalten. Die Sicherheitsverwaltung umfasst das Ändern von Kennwörtern, das Generieren neuer Schlüssel, das Speichern und Wiederherstellen von von von von Ihnen erstellten Sicherheitskonfigurationen oder das Wiederherstellen von Konfigurationen auf die Standardeinstellungen.

## **Über diese Aufgabe**

Sie verwenden das securityadmin Tool zur Verwaltung der Sicherheit:

- Fenster C:\Program Files\SANscreen\securityadmin\bin\securityadmin.bat
- Linux /bin/oci-securityadmin.sh

### **Schritte**

- 1. Führen Sie eine Remote-Anmeldung beim Insight-Server durch.
- 2. Starten Sie das Sicherheitsadministrator-Tool im interaktiven Modus:
	- Fenster C:\Program Files\SANscreen\securityadmin\bin\securityadmin.bat -i
	- Linux /bin/oci-securityadmin.sh -i

Das System fordert Anmeldeinformationen an.

- 3. Geben Sie den Benutzernamen und das Kennwort für ein Konto mit "Admin"-Anmeldeinformationen ein.
- 4. Wählen Sie **Server**.

Die folgenden Serverkonfigurationsoptionen stehen zur Verfügung:

◦ **Backup**

Erstellt eine Sicherungszip-Datei des Tresors, die alle Passwörter und Schlüssel enthält und legt die Datei an einem vom Benutzer angegebenen Speicherort oder an den folgenden Standardstandorten ab:

- Fenster C:\Program Files\SANscreen\backup\vault
- Linux /var/log/netapp/oci/backup/vault
- **Wiederherstellen**

Stellt die Zip-Sicherung des erstellten Tresors wieder her. Nach der Wiederherstellung werden alle Passwörter und Schlüssel zum Zeitpunkt der Backup-Erstellung auf die vorhandenen Werte zurückgesetzt.

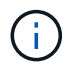

Restore kann verwendet werden, um Passwörter und Schlüssel auf mehreren Servern zu synchronisieren, zum Beispiel: - Ändern des Server-Verschlüsselungsschlüssels auf einem Server - Erstellen einer Sicherung des Tresors - Wiederherstellen der Vault-Sicherung auf dem zweiten Server

#### ◦ **Verschlüsselungsschlüssel Ändern**

Ändern Sie den Server-Verschlüsselungsschlüssel, der zum Verschlüsseln oder Entschlüsseln von Proxy-Benutzerpasswörtern, SMTP-Benutzerpasswörtern, LDAP-Benutzerpasswörtern usw. verwendet wird.

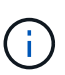

Wenn Sie die Verschlüsselungsschlüssel ändern, sollten Sie Ihre neue Sicherheitskonfiguration sichern, damit Sie sie nach einem Upgrade oder einer Installation wiederherstellen können.

#### ◦ **Passwort Aktualisieren**

Ändern Sie das Passwort für die internen Konten, die von Insight verwendet werden. Folgende Optionen werden angezeigt:

- \_Intern
- Akquisition
- cognos\_admin
- **•** dwh\_intern
- Hosts
- Inventar
- Stamm

Einige Konten müssen synchronisiert werden, wenn Passwörter geändert werden. Wenn Sie beispielsweise das Passwort für den Benutzer "Acquisition" auf dem Server ändern, müssen Sie das Kennwort für den Benutzer "Acquisition" auf DER LAU, rau und DWH ändern, damit es übereinstimmt. Wenn Sie Kennwörter ändern, sollten Sie außerdem Ihre neue Sicherheitskonfiguration sichern, damit Sie sie nach einem Upgrade oder einer Installation wiederherstellen können.

#### • **Auf die Standardeinstellungen zurücksetzen**

Setzt Schlüssel und Passwörter auf die Standardwerte zurück. Standardwerte sind die Werte, die während der Installation angegeben werden.

• **Ausgang**

 $\left( \begin{array}{c} 1 \end{array} \right)$ 

Beenden Sie das securityadmin Werkzeug.

a. Wählen Sie die Option aus, die Sie ändern möchten, und folgen Sie den Anweisungen.

## <span id="page-5-0"></span>**Verwaltung der Sicherheit auf der lokalen Erfassungseinheit**

Der securityadmin Mit dem Tool können Sie Sicherheitsoptionen für den lokalen Akquisitionsbenutzer (LAU) verwalten. Die Sicherheitsverwaltung umfasst das Verwalten von Schlüsseln und Passwörtern, das Speichern und Wiederherstellen von Sicherheitskonfigurationen, die Sie erstellen oder auf die Standardeinstellungen wiederherstellen.

### **Bevor Sie beginnen**

Dieser muss unbedingt vorhanden sein admin Berechtigungen zum Ausführen von Sicherheitskonfigurationsaufgaben.

## **Über diese Aufgabe**

Sie verwenden das securityadmin Tool zur Verwaltung der Sicherheit:

- Fenster C:\Program Files\SANscreen\securityadmin\bin\securityadmin.bat
- Linux /bin/oci-securityadmin.sh

## **Schritte**

- 1. Führen Sie eine Remote-Anmeldung beim Insight-Server durch.
- 2. Starten Sie das Sicherheitsadministrator-Tool im interaktiven Modus:
	- Fenster C:\Program Files\SANscreen\securityadmin\bin\securityadmin.bat -i
	- Linux /bin/oci-securityadmin.sh -i

Das System fordert Anmeldeinformationen an.

- 3. Geben Sie den Benutzernamen und das Kennwort für ein Konto mit "Admin"-Anmeldeinformationen ein.
- 4. Wählen Sie **Local Acquisition Unit** aus, um die Sicherheitskonfiguration der Local Acquisition Unit neu zu konfigurieren.

Folgende Optionen werden angezeigt:

◦ **Backup**

Erstellt eine Sicherungszip-Datei des Tresors, die alle Passwörter und Schlüssel enthält und legt die Datei an einem vom Benutzer angegebenen Speicherort oder an den folgenden Standardstandorten ab:

- Fenster C:\Program Files\SANscreen\backup\vault
- Linux /var/log/netapp/oci/backup/vault
- **Wiederherstellen**

Stellt die Zip-Sicherung des erstellten Tresors wieder her. Nach der Wiederherstellung werden alle Passwörter und Schlüssel zum Zeitpunkt der Backup-Erstellung auf die vorhandenen Werte zurückgesetzt.

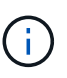

Restore kann verwendet werden, um Passwörter und Schlüssel auf mehreren Servern zu synchronisieren, zum Beispiel: - Verschlüsselungsschlüssel auf DEM LAU ändern - Erstellen einer Sicherung des Tresors - Wiederherstellen der Vault-Sicherung auf jedem der Raus

#### ◦ **Verschlüsselungsschlüssel Ändern**

Ändern Sie die AU-Verschlüsselungsschlüssel, die zum Verschlüsseln oder Entschlüsseln von Gerätepasswörtern verwendet werden.

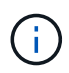

Wenn Sie die Verschlüsselungsschlüssel ändern, sollten Sie Ihre neue Sicherheitskonfiguration sichern, damit Sie sie nach einem Upgrade oder einer Installation wiederherstellen können.

#### ◦ **Passwort Aktualisieren**

Passwort für 'Acquisition'-Benutzerkonto ändern.

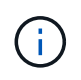

Einige Konten müssen synchronisiert werden, wenn Passwörter geändert werden. Wenn Sie beispielsweise das Passwort für den Benutzer "Acquisition" auf dem Server ändern, müssen Sie das Kennwort für den Benutzer "Acquisition" auf DER LAU, rau und DWH ändern, damit es übereinstimmt. Wenn Sie Kennwörter ändern, sollten Sie außerdem Ihre neue Sicherheitskonfiguration sichern, damit Sie sie nach einem Upgrade oder einer Installation wiederherstellen können.

#### ◦ **Auf die Standardeinstellungen zurücksetzen**

Setzt das Erfassungs-Benutzerpasswort und die Erfassungs-Benutzerverschlüsselungsschlüssel auf die Standardwerte zurück. Bei der Installation werden die Standardwerte angegeben.

#### ◦ **Ausgang**

Beenden Sie das securityadmin Werkzeug.

5. Wählen Sie die Option aus, die Sie konfigurieren möchten, und befolgen Sie die Anweisungen.

## <span id="page-7-0"></span>**Verwaltung der Sicherheit auf einer rau**

Der securityadmin Mit dem Tool können Sie Sicherheitsoptionen auf raus verwalten. Möglicherweise müssen Sie eine Vault-Konfiguration sichern oder wiederherstellen, Verschlüsselungsschlüssel ändern oder Kennwörter für die Erfassungseinheiten aktualisieren.

### **Über diese Aufgabe**

Sie verwenden das securityadmin Tool zur Verwaltung der Sicherheit:

- Fenster C:\Program Files\SANscreen\securityadmin\bin\securityadmin.bat
- Linux /bin/oci-securityadmin.sh

Ein Szenario für die Aktualisierung der Sicherheitskonfiguration für DIE LAU, rau, ist die Aktualisierung des Benutzerpassworts für die 'Erfassung', wenn das Passwort für diesen Benutzer auf dem Server geändert wurde. Für die Kommunikation mit dem Server verwenden alle RAUS und DIE LAU dasselbe Passwort wie das des Benutzers "Acquisition" des Servers.

Der Benutzer "Acquisition" ist nur auf dem Insight-Server vorhanden. Die rau oder LAU melden sich als dieser Benutzer an, wenn sie eine Verbindung zum Server herstellen.

Gehen Sie wie folgt vor, um Sicherheitsoptionen auf einer rau zu verwalten:

#### **Schritte**

- 1. Führen Sie eine Remote-Anmeldung beim Server durch, auf dem die rau ausgeführt wird
- 2. Starten Sie das Sicherheitsadministrator-Tool im interaktiven Modus:
- Fenster C:\Program Files\SANscreen\securityadmin\bin\securityadmin.bat -i
- Linux /bin/oci-securityadmin.sh -i

Das System fordert Anmeldeinformationen an.

3. Geben Sie den Benutzernamen und das Kennwort für ein Konto mit "Admin"-Anmeldeinformationen ein.

Das System zeigt das Menü für die rau an.

#### ◦ **Backup**

Erstellt eine Sicherungszip-Datei des Tresors, die alle Passwörter und Schlüssel enthält und legt die Datei an einem vom Benutzer angegebenen Speicherort oder an den folgenden Standardstandorten ab:

- Fenster C:\Program Files\SANscreen\backup\vault
- Linux /var/log/netapp/oci/backup/vault

#### ◦ **Wiederherstellen**

Stellt die Zip-Sicherung des erstellten Tresors wieder her. Nach der Wiederherstellung werden alle Passwörter und Schlüssel zum Zeitpunkt der Backup-Erstellung auf die vorhandenen Werte zurückgesetzt.

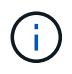

Restore kann verwendet werden, um Passwörter und Schlüssel auf mehreren Servern zu synchronisieren, zum Beispiel: - Verschlüsselungsschlüssel auf einem Server ändern - Erstellen einer Sicherung des Tresors - Wiederherstellen der Vault-Sicherung auf dem zweiten Server

#### ◦ **Verschlüsselungsschlüssel Ändern**

Ändern Sie die rau-Verschlüsselungsschlüssel, die zum Verschlüsseln oder Entschlüsseln von Gerätekennwörtern verwendet werden.

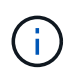

Wenn Sie die Verschlüsselungsschlüssel ändern, sollten Sie Ihre neue Sicherheitskonfiguration sichern, damit Sie sie nach einem Upgrade oder einer Installation wiederherstellen können.

#### ◦ **Passwort Aktualisieren**

Passwort für 'Acquisition'-Benutzerkonto ändern.

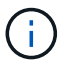

Einige Konten müssen synchronisiert werden, wenn Passwörter geändert werden. Wenn Sie beispielsweise das Passwort für den Benutzer "Acquisition" auf dem Server ändern, müssen Sie das Kennwort für den Benutzer "Acquisition" auf DER LAU, rau und DWH ändern, damit es übereinstimmt. Wenn Sie Kennwörter ändern, sollten Sie außerdem Ihre neue Sicherheitskonfiguration sichern, damit Sie sie nach einem Upgrade oder einer Installation wiederherstellen können.

#### ◦ **Auf die Standardeinstellungen zurücksetzen**

Setzt die Verschlüsselungsschlüssel und Passwörter auf die Standardwerte zurück. Standardwerte

sind die Werte, die während der Installation angegeben werden.

◦ **Ausgang**

Beenden Sie das securityadmin Werkzeug.

## <span id="page-9-0"></span>**Verwaltung der Sicherheit im Data Warehouse**

Der securityadmin Mit dem Tool können Sie Sicherheitsoptionen auf dem Data Warehouse-Server verwalten. Die Sicherheitsverwaltung umfasst die Aktualisierung interner Passwörter für interne Benutzer auf dem DWH-Server, das Erstellen von Backups der Sicherheitskonfiguration oder das Wiederherstellen von Konfigurationen auf die Standardeinstellungen.

### **Über diese Aufgabe**

Sie verwenden das securityadmin Tool zur Verwaltung der Sicherheit:

- Fenster C:\Program Files\SANscreen\securityadmin\bin\securityadmin.bat
- Linux /bin/oci-securityadmin.sh

### **Schritte**

- 1. Führen Sie eine Remote-Anmeldung beim Data Warehouse-Server durch.
- 2. Starten Sie das Sicherheitsadministrator-Tool im interaktiven Modus:
	- Fenster C:\Program Files\SANscreen\securityadmin\bin\securityadmin.bat -i
	- Linux /bin/oci-securityadmin.sh -i

Das System fordert Anmeldeinformationen an.

3. Geben Sie den Benutzernamen und das Kennwort für ein Konto mit "Admin"-Anmeldeinformationen ein.

Das System zeigt das Menü Sicherheitsverwaltung für das Data Warehouse an:

◦ **Backup**

Erstellt eine ZIP-Sicherungsdatei des Tresors, die alle Kennwörter und Schlüssel enthält, und legt die Datei an einem vom Benutzer angegebenen Speicherort oder an dem Standardspeicherort ab:

- Fenster C:\Program Files\SANscreen\backup\vault
- Linux /var/log/netapp/oci/backup/vault
- **Wiederherstellen**

Stellt die Zip-Sicherung des erstellten Tresors wieder her. Nach der Wiederherstellung werden alle Passwörter und Schlüssel zum Zeitpunkt der Backup-Erstellung auf die vorhandenen Werte zurückgesetzt.

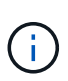

Restore kann verwendet werden, um Passwörter und Schlüssel auf mehreren Servern zu synchronisieren, zum Beispiel: - Verschlüsselungsschlüssel auf einem Server ändern - Erstellen einer Sicherung des Tresors - Wiederherstellen der Vault-Sicherung auf dem zweiten Server

◦ **Chiffrierschlüssel ändern**

+

Ändern Sie den DWH-Verschlüsselungsschlüssel, der zum Verschlüsseln oder Entschlüsseln von Kennwörtern wie Verbindungskennwörtern und SMPT-Kennwörtern verwendet wird.

◦ **Passwort Aktualisieren**

Kennwort für ein bestimmtes Benutzerkonto ändern.

- Intern
- **Akquisition**
- cognos\_admin
- dwh
- dwh\_intern
- Whuser
- Hosts
- Inventar
- Stamm

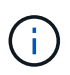

Wenn Sie die Kennwörter für dwhuser, Hosts, Inventar oder Root ändern, haben Sie die Möglichkeit, SHA-256-Passwort-Hashing zu verwenden. Für diese Optionen müssen alle Clients, die auf die Konten zugreifen, SSL-Verbindungen verwenden.

```
+
```
#### ◦ **Auf die Standardeinstellungen zurücksetzen**

Setzt die Verschlüsselungsschlüssel und Passwörter auf die Standardwerte zurück. Standardwerte sind die Werte, die während der Installation angegeben werden.

◦ **Ausgang**

Beenden Sie das securityadmin Werkzeug.

## <span id="page-10-0"></span>**Ändern der internen OnCommand Insight-Benutzerpasswörter**

In Sicherheitsrichtlinien müssen Sie möglicherweise die Passwörter in Ihrer OnCommand Insight-Umgebung ändern. Einige der Passwörter auf einem Server sind auf einem anderen Server in der Umgebung vorhanden, sodass Sie das Passwort auf beiden Servern ändern müssen. Wenn Sie beispielsweise das Benutzerpasswort "inventar"

auf dem Insight Server ändern, müssen Sie das Benutzerpasswort "inventar" auf dem für diesen Insight Server konfigurierten Data Warehouse Server Connector zuordnen.

### **Bevor Sie beginnen**

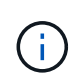

Sie sollten die Abhängigkeiten der Benutzerkonten verstehen, bevor Sie Passwörter ändern. Wenn Passwörter nicht auf allen erforderlichen Servern aktualisiert werden, kommt es zu Kommunikationsfehlern zwischen den Insight-Komponenten.

## **Über diese Aufgabe**

In der folgenden Tabelle sind die internen Benutzerpasswörter für den Insight Server aufgeführt und die Insight-Komponenten mit abhängigen Kennwörtern aufgeführt, die mit dem neuen Passwort übereinstimmen müssen.

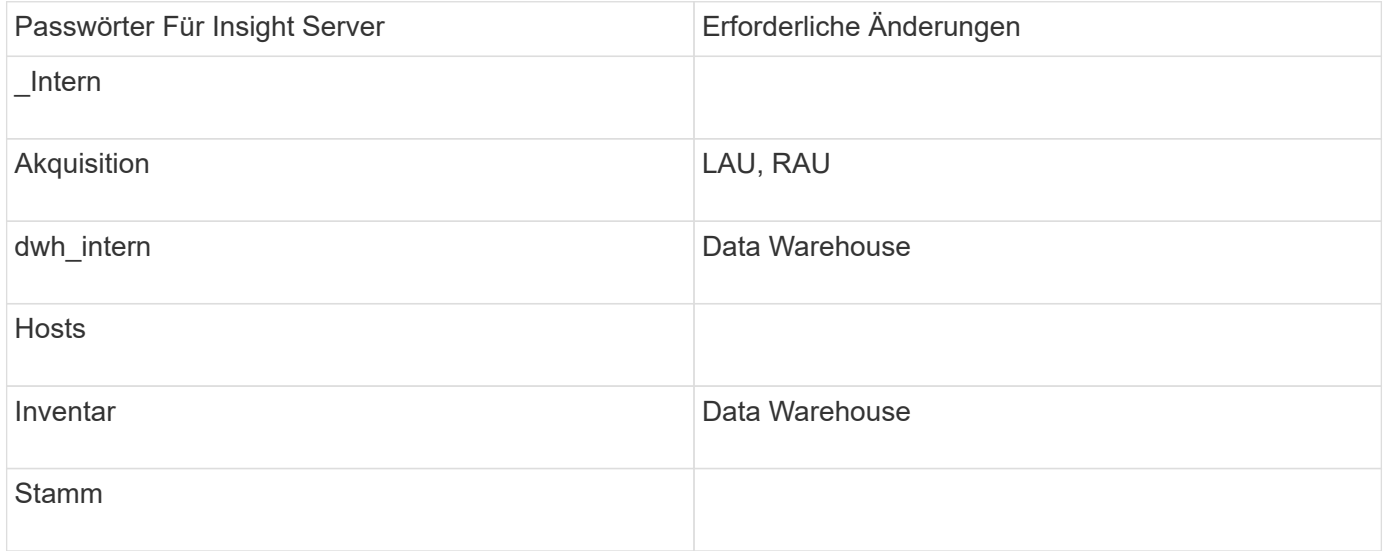

In der folgenden Tabelle sind die internen Benutzerkennwörter für das Data Warehouse und die Insight-Komponenten mit abhängigen Kennwörtern aufgeführt, die mit dem neuen Kennwort übereinstimmen müssen.

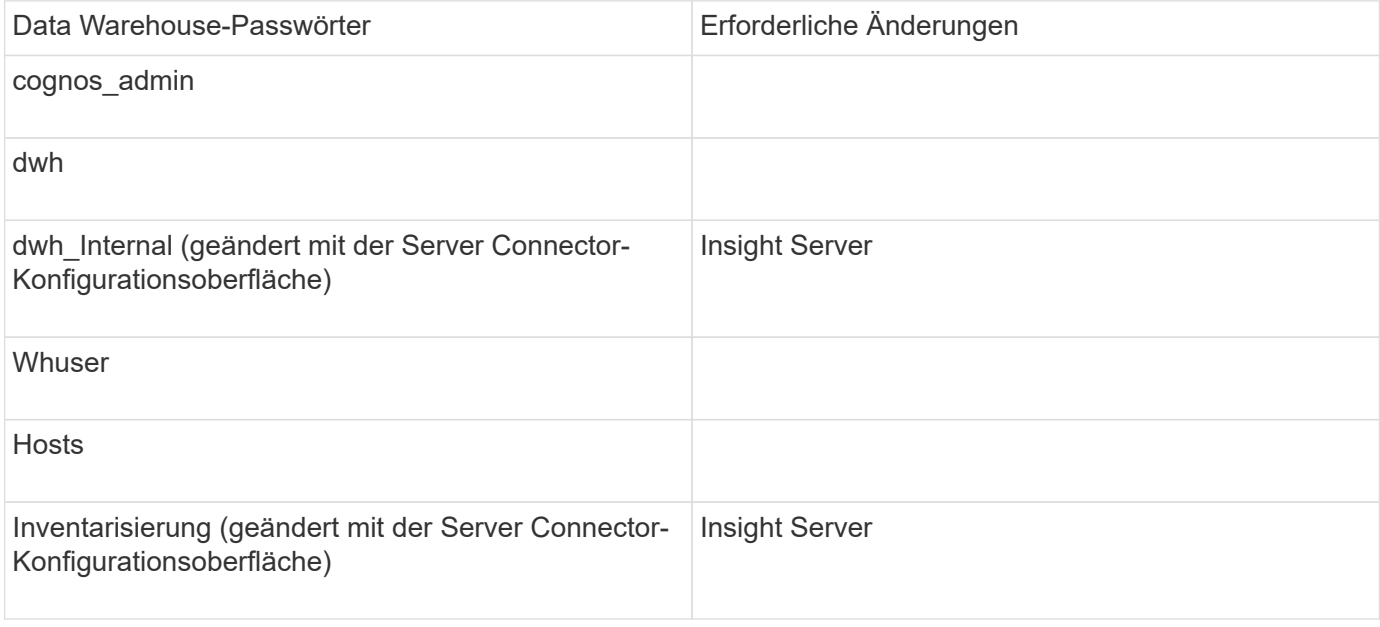

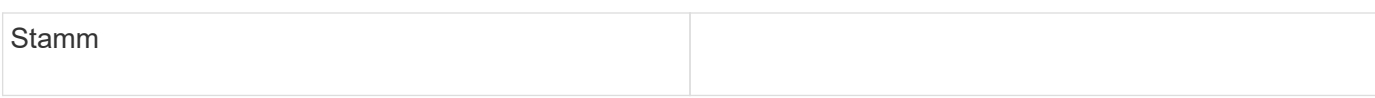

### **Ändern von Kennwörtern in der DWH Server Connection Configuration UI**

In der folgenden Tabelle ist das Benutzerpasswort für DIE LAU aufgeführt und die Insight-Komponenten mit abhängigen Kennwörtern, die mit dem neuen Passwort übereinstimmen müssen.

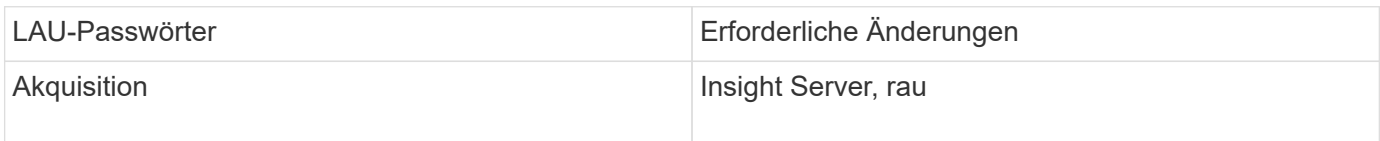

### Ändern der Passwörter "inventar" und "dwh\_internal" mithilfe der **Benutzeroberfläche für die Serververbindungskonfiguration**

Wenn Sie die Passwörter "inventar" oder "dwh internal" so ändern müssen, dass sie mit denen auf dem Insight-Server übereinstimmen, verwenden Sie die Data Warehouse-Benutzeroberfläche.

#### **Bevor Sie beginnen**

Sie müssen als Administrator angemeldet sein, um diese Aufgabe ausführen zu können.

#### **Schritte**

- 1. Melden Sie sich beim Data Warehouse Portal unter an [https://hostname/dwh,](https://hostname/dwh) Wobei Hostname der Name des Systems ist, auf dem OnCommand Insight Data Warehouse installiert ist.
- 2. Klicken Sie im Navigationsfenster auf der linken Seite auf **Connectors**.

#### Der Bildschirm **Connector bearbeiten** wird angezeigt.

#### **Edit Connector**

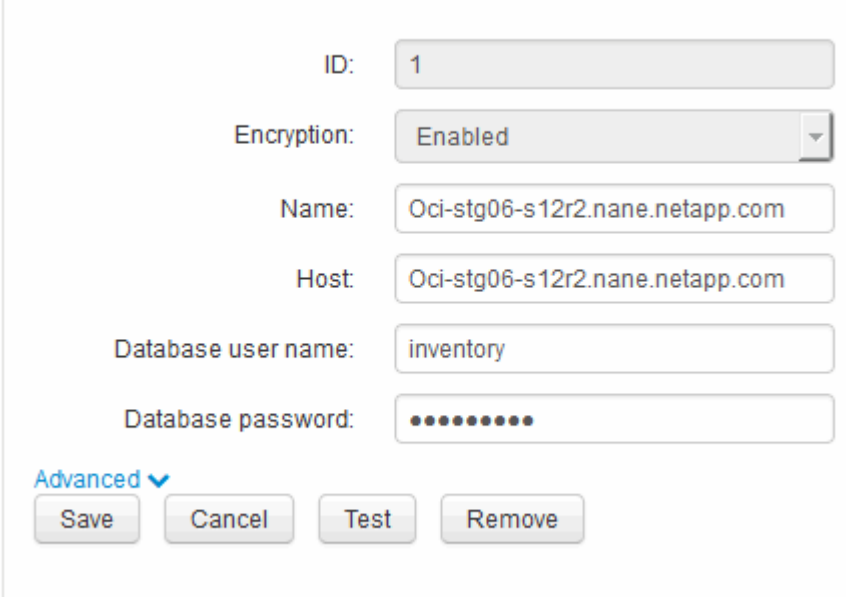

- 3. Geben Sie ein neues "Inventory"-Passwort für das Feld Datenbankkennwort ein.
- 4. Klicken Sie Auf **Speichern**
- 5. Um das Passwort "dwh internal" zu ändern, klicken Sie auf Erweitert.

Der Bildschirm Edit Connector Advanced wird angezeigt.

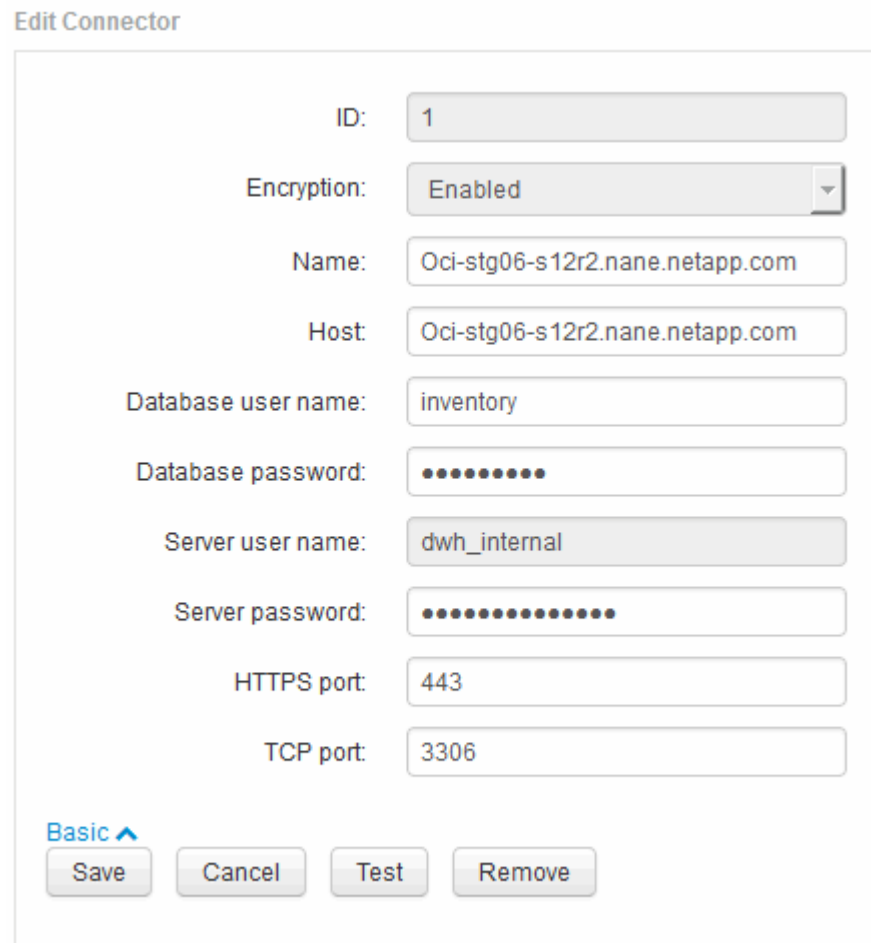

- 6. Geben Sie das neue Passwort in das Feld **Server-Passwort** ein:
- 7. Klicken Sie auf Speichern.

### **Ändern des dwh-Kennworts mit dem ODBC-Verwaltungstool**

Wenn Sie das Passwort für den dwh-Benutzer auf dem Insight-Server ändern, muss das Passwort auch auf dem Data Warehouse-Server geändert werden. Sie verwenden das ODBC-Datenquellenadministrator-Tool, um das Kennwort im Data Warehouse zu ändern.

#### **Bevor Sie beginnen**

Sie müssen eine Remote-Anmeldung beim Data Warehouse-Server mit einem Konto mit Administratorrechten durchführen.

#### **Schritte**

- 1. Führen Sie eine Remote-Anmeldung beim Server durch, auf dem das Data Warehouse gehostet wird.
- 2. Rufen Sie das ODBC-Verwaltungstool unter auf  $c:\W{indows\SysWOW64\odot abcad32.exe}$

Das System zeigt den ODBC-Bildschirm "Data Source Administrator" an.

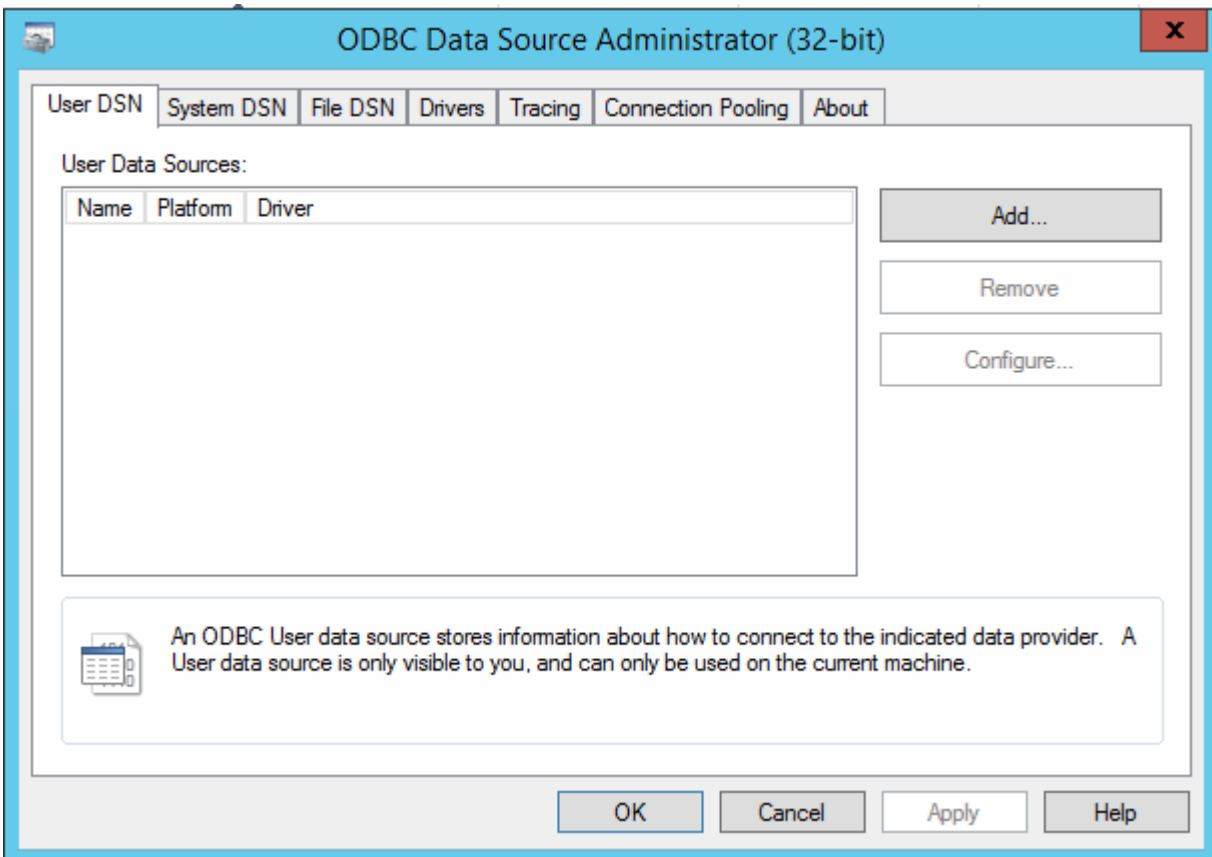

#### 3. Klicken Sie auf **System DSN**

Die Systemdatenquellen werden angezeigt.

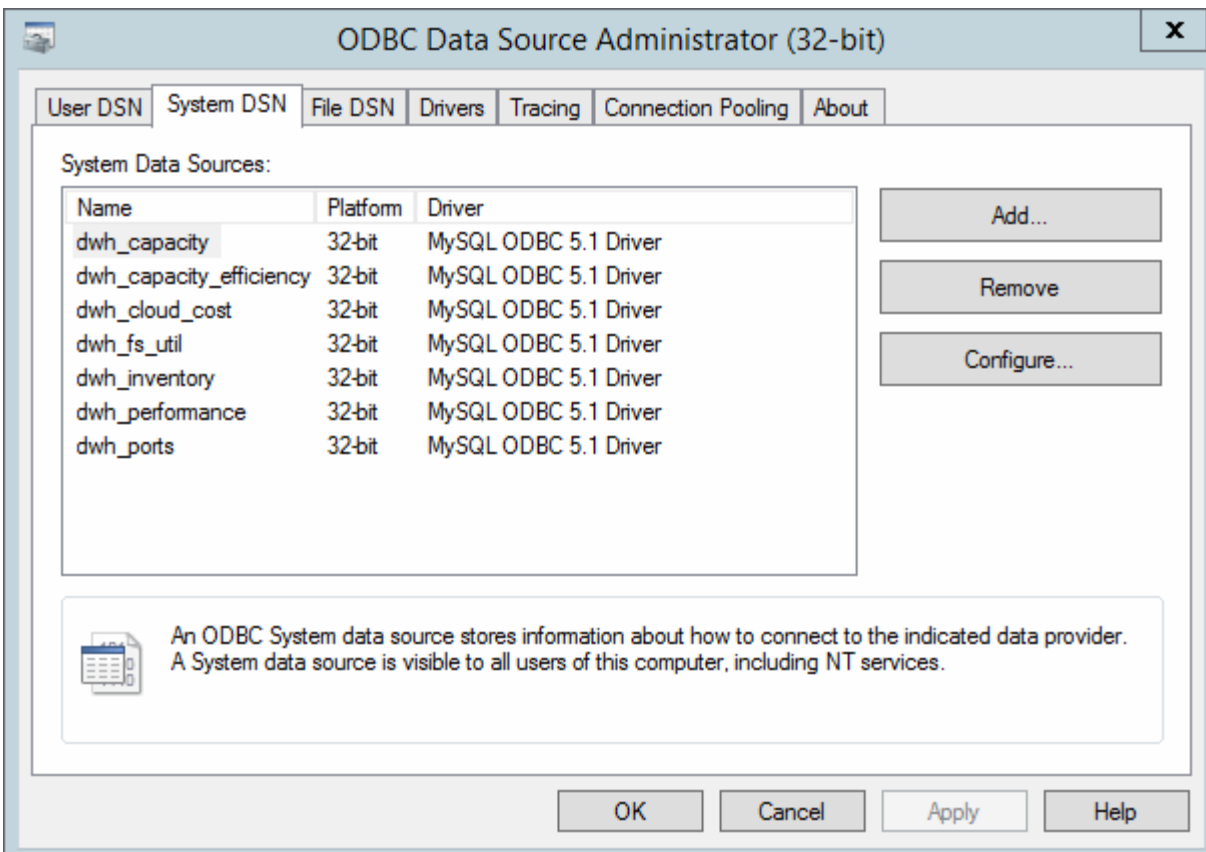

- 4. Wählen Sie eine OnCommand Insight-Datenquelle aus der Liste aus.
- 5. Klicken Sie Auf **Konfigurieren**

Der Bildschirm "Konfiguration der Datenquelle" wird angezeigt.

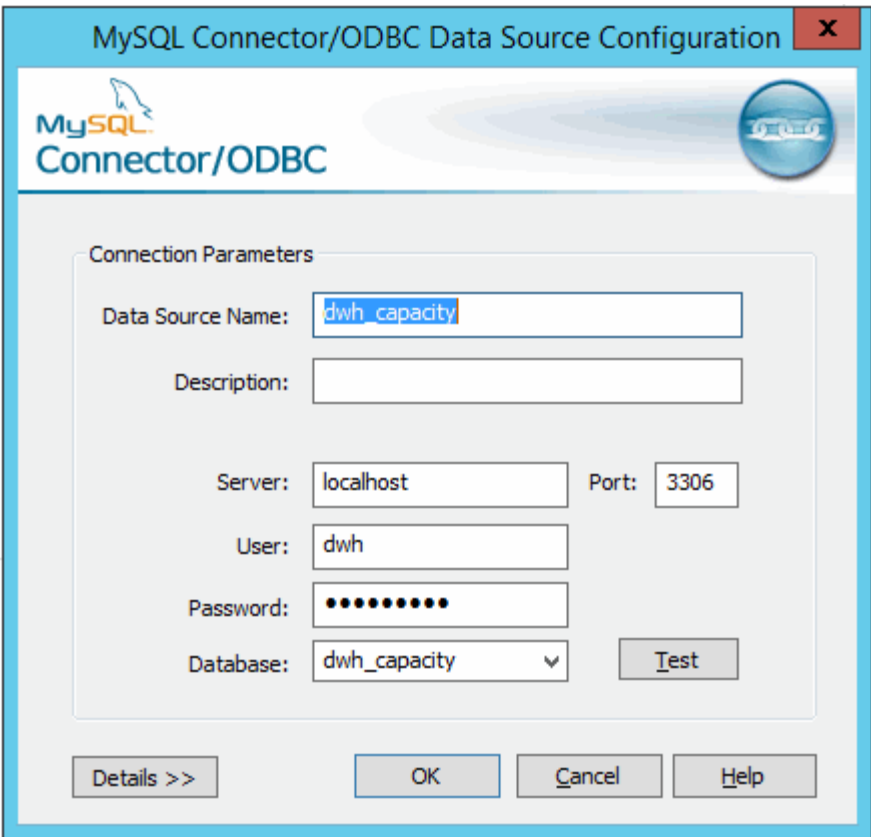

6. Geben Sie das neue Passwort in das Feld **Passwort** ein.

#### **Copyright-Informationen**

Copyright © 2024 NetApp. Alle Rechte vorbehalten. Gedruckt in den USA. Dieses urheberrechtlich geschützte Dokument darf ohne die vorherige schriftliche Genehmigung des Urheberrechtsinhabers in keiner Form und durch keine Mittel – weder grafische noch elektronische oder mechanische, einschließlich Fotokopieren, Aufnehmen oder Speichern in einem elektronischen Abrufsystem – auch nicht in Teilen, vervielfältigt werden.

Software, die von urheberrechtlich geschütztem NetApp Material abgeleitet wird, unterliegt der folgenden Lizenz und dem folgenden Haftungsausschluss:

DIE VORLIEGENDE SOFTWARE WIRD IN DER VORLIEGENDEN FORM VON NETAPP ZUR VERFÜGUNG GESTELLT, D. H. OHNE JEGLICHE EXPLIZITE ODER IMPLIZITE GEWÄHRLEISTUNG, EINSCHLIESSLICH, JEDOCH NICHT BESCHRÄNKT AUF DIE STILLSCHWEIGENDE GEWÄHRLEISTUNG DER MARKTGÄNGIGKEIT UND EIGNUNG FÜR EINEN BESTIMMTEN ZWECK, DIE HIERMIT AUSGESCHLOSSEN WERDEN. NETAPP ÜBERNIMMT KEINERLEI HAFTUNG FÜR DIREKTE, INDIREKTE, ZUFÄLLIGE, BESONDERE, BEISPIELHAFTE SCHÄDEN ODER FOLGESCHÄDEN (EINSCHLIESSLICH, JEDOCH NICHT BESCHRÄNKT AUF DIE BESCHAFFUNG VON ERSATZWAREN ODER -DIENSTLEISTUNGEN, NUTZUNGS-, DATEN- ODER GEWINNVERLUSTE ODER UNTERBRECHUNG DES GESCHÄFTSBETRIEBS), UNABHÄNGIG DAVON, WIE SIE VERURSACHT WURDEN UND AUF WELCHER HAFTUNGSTHEORIE SIE BERUHEN, OB AUS VERTRAGLICH FESTGELEGTER HAFTUNG, VERSCHULDENSUNABHÄNGIGER HAFTUNG ODER DELIKTSHAFTUNG (EINSCHLIESSLICH FAHRLÄSSIGKEIT ODER AUF ANDEREM WEGE), DIE IN IRGENDEINER WEISE AUS DER NUTZUNG DIESER SOFTWARE RESULTIEREN, SELBST WENN AUF DIE MÖGLICHKEIT DERARTIGER SCHÄDEN HINGEWIESEN WURDE.

NetApp behält sich das Recht vor, die hierin beschriebenen Produkte jederzeit und ohne Vorankündigung zu ändern. NetApp übernimmt keine Verantwortung oder Haftung, die sich aus der Verwendung der hier beschriebenen Produkte ergibt, es sei denn, NetApp hat dem ausdrücklich in schriftlicher Form zugestimmt. Die Verwendung oder der Erwerb dieses Produkts stellt keine Lizenzierung im Rahmen eines Patentrechts, Markenrechts oder eines anderen Rechts an geistigem Eigentum von NetApp dar.

Das in diesem Dokument beschriebene Produkt kann durch ein oder mehrere US-amerikanische Patente, ausländische Patente oder anhängige Patentanmeldungen geschützt sein.

ERLÄUTERUNG ZU "RESTRICTED RIGHTS": Nutzung, Vervielfältigung oder Offenlegung durch die US-Regierung unterliegt den Einschränkungen gemäß Unterabschnitt (b)(3) der Klausel "Rights in Technical Data – Noncommercial Items" in DFARS 252.227-7013 (Februar 2014) und FAR 52.227-19 (Dezember 2007).

Die hierin enthaltenen Daten beziehen sich auf ein kommerzielles Produkt und/oder einen kommerziellen Service (wie in FAR 2.101 definiert) und sind Eigentum von NetApp, Inc. Alle technischen Daten und die Computersoftware von NetApp, die unter diesem Vertrag bereitgestellt werden, sind gewerblicher Natur und wurden ausschließlich unter Verwendung privater Mittel entwickelt. Die US-Regierung besitzt eine nicht ausschließliche, nicht übertragbare, nicht unterlizenzierbare, weltweite, limitierte unwiderrufliche Lizenz zur Nutzung der Daten nur in Verbindung mit und zur Unterstützung des Vertrags der US-Regierung, unter dem die Daten bereitgestellt wurden. Sofern in den vorliegenden Bedingungen nicht anders angegeben, dürfen die Daten ohne vorherige schriftliche Genehmigung von NetApp, Inc. nicht verwendet, offengelegt, vervielfältigt, geändert, aufgeführt oder angezeigt werden. Die Lizenzrechte der US-Regierung für das US-Verteidigungsministerium sind auf die in DFARS-Klausel 252.227-7015(b) (Februar 2014) genannten Rechte beschränkt.

#### **Markeninformationen**

NETAPP, das NETAPP Logo und die unter [http://www.netapp.com/TM](http://www.netapp.com/TM\) aufgeführten Marken sind Marken von NetApp, Inc. Andere Firmen und Produktnamen können Marken der jeweiligen Eigentümer sein.